## **CFE 資格試験 受験者用 CBT 操作マニュアル**

このマニュアルでは、CBT (Computer Based Test(ing); コンピューター上での試験) の受験方法を説明します。

### ■ **推奨環境**

ここに掲載した仕様を満たす端末での受験をおすすめします。これらの仕様を満たしていない場合でも、デモ試験を 問題なく完了できるようでしたらご利用いただけます。(ただし、保証 (ならびに不具合が発生した際の補償) はいた しません。)

## ◯ **PC で受験する方**

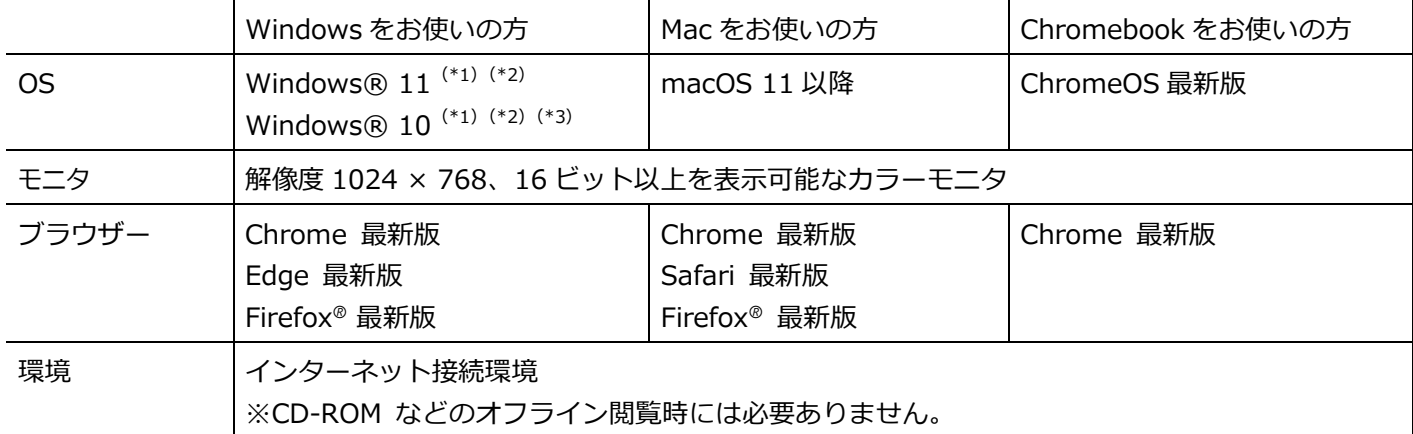

\*1) タブレット用の UI (キーボードを取り外したときの UI) でのご利用は推奨動作環境対象外です。キーボードを取り付けてご利用ください。

\*2) Microsoft でサポート対象外になったバージョンは、動作環境対象外です。

\*3) Windows 10 Enterprise 版または Education 版をご利用の場合[、こちらの注意事項を](https://suite.logosware.com/info-windows-enterprise-education)ご確認ください。

## ◯ **スマートフォン・タブレットで受験する方**

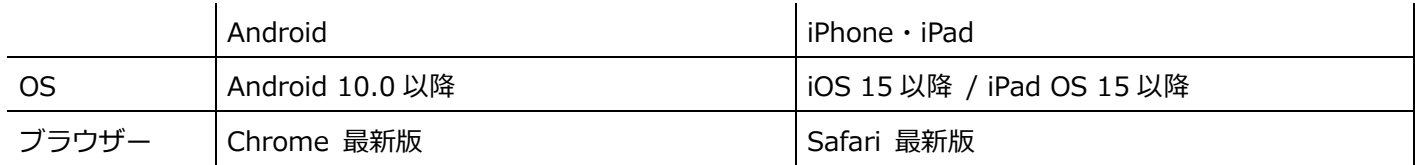

## **■ 受験の手順 (デモ試験・本番試験とも)**

**ご利用になる環境により、画面の表示は異なる場合があります**。(本マニュアルでは、PC で受験した場合の画面を掲 載しています。)

## **1. CBT システムへの接続・ログイン**

CFE 資格試験 受験用ページを開き、メールにて通知し ている受験票に記載されたログイン ID とパスワードを入 力して [ ログイン ] を押します。

CFE 資格試験 受験用ページ [https://exam.acfe.jp](https://exam.acfe.jp/)

- ・「**試験画面ログイン**」であるかご確認ください。
- ・パスワードを忘れた場合は、「パスワードを忘れた場合 はこちら」より再設定できます。
- ・2023 年 12 月試験を受験者された方へ:前回の試験と は認証情報(ログイン ID、パスワード)が異なります。

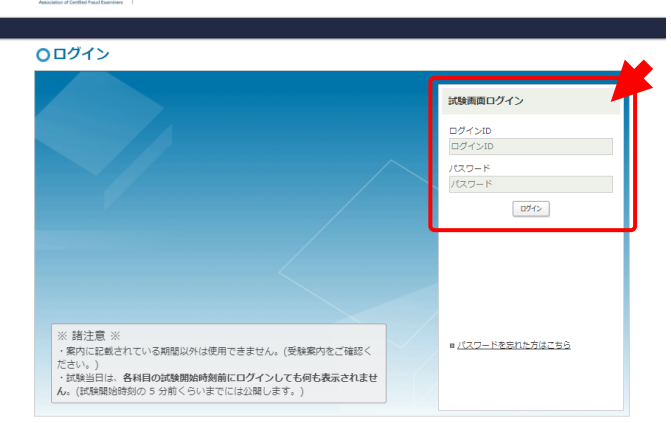

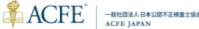

## **2.「HOME」画面**

「HOME」画面表示されましたら、画面上部にある 「**試験**」を押します。

## **3.「科目」画面**

「科目」画面が表示されましたら、受験科目 (または 「デモ試験」) の [ 試験詳細 ≻] を押します。

説明文をお読みください。

次に、最初の項目の「▶ 開始 1 を押してください。項 目を完了させると、次の項目を開始できるようになりま す。

それぞれの項目の操作方法は、次の説明をご覧くださ い。(デモ試験と本番試験で項目の表記が異なることがあ ります。)

「CFE 資格試験受験中の注意」 → 4a. 「CFE 資格試験の受験に関する誓約書」 → 4b. 「試験 ブロック  $1 \sim 3$ 」  $\rightarrow 4$ c.

## **4a.「CFE 資格試験受験中の注意」**

画面下の [ ◀ ] [ ▶ ] を押すとスライドを移動でき ます。(画面の大きさやボタンの表示位置は、ご利用の端末 の OS・ブラウザー・設定などにより異なります。)

最後のスライドまで確認を終えたら、画面右上 (水色の タイトル バー上) にある [×] を押して「科目」画面に戻 ります。(ブラウザーの閉じるボタンとお間違えのないよ うにご注意ください。)

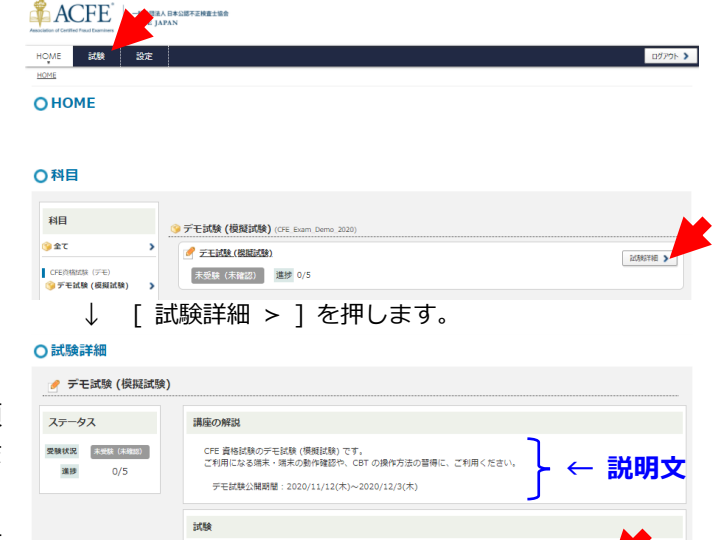

C CFE 資格試験受験中の注意 (5分) 未受験 (未確認) ↓ [▶ 開始 ] を押すと項目を確認・受験できます。 項目を完了させると次の項目を開始できます。

試験問題·他 - 受験状況 - 受験状況

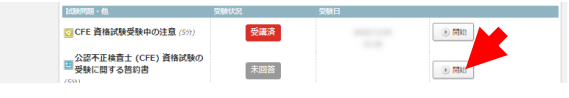

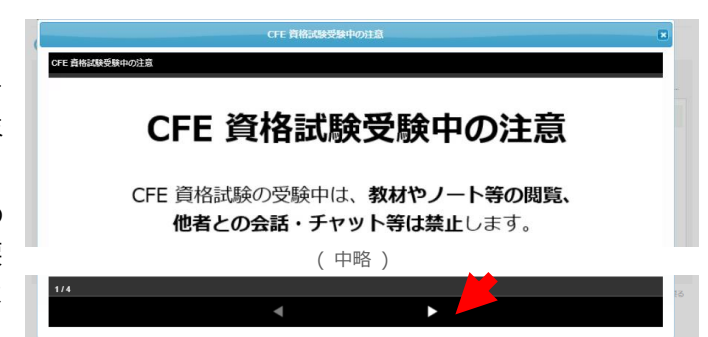

## **b.「CFE 資格試験の受験に関する誓約書」**

CFE 資格試験 (含:デモ試験) を受験するには、誓約書 に記載された内容の誓約が必要です。

誓約書の内容をご覧になり、[ ☑ 項目 1.~5. について 理解して誓約します ] を押してから、[ ▶ 次へ ] を押 してください。

「問題一覧」が表示されます。画面上部の [ √ アンケ ート送信 ] を押してください。

「すべての回答内容を送信します。よろしいですか?」 と聞かれた場合は、[ OK ] を押してください。

**前の画面で [ ☑ ~誓約します ] を押していない場 合**、「入力が必要な質問があります」と表示されます。前の 画面に戻り、誓約してください。

「データ送信が完了しました」と表示されましたら、画 面右上 (水色のタイトル バー上) にある [×] を押して 「科目」画面に戻ります。(「データ送信が完了しました」 の表示は、しばらくすると消えます。)

## **4c.「試験 ブロック 1~3」**

最初のページの説明をよくお読みください。

準備ができましたら、[ ▶ 開始する ] (または画面下部 の [ 次へ ▶ ]) を押してください。

問題ごとに、問題文と解答の選択肢 (2 個または 4 個) が表示されます。(選択肢の表示位置は、お使いの OS・ブ ラウザー・設定などにより異なります。縦 2 行・横 2 列で 表示される場合もあります。)

#### 問題ごとに、

1. 解答とする選択肢のボタンを押して、

2. [ ▶ 次へ ] を押す。

を繰り返して解答を進めてください。

試験には制限時間があります。

・問題ごとに 75 秒以内

・科目ごとに (3 ブロック全 125 問を) 180 分以内 に解答してください。

問題ごとの残り時間は、画面下部に表示されます。

問題ごとの制限時間を超過すると、画面上に「**入力済み**」

と表示されて、解答を変更できなくなります。

科目ごとの残り時間 (3 ブロック全 125 問を 180 分以

内) はどこにも表示されませんのでご注意ください。

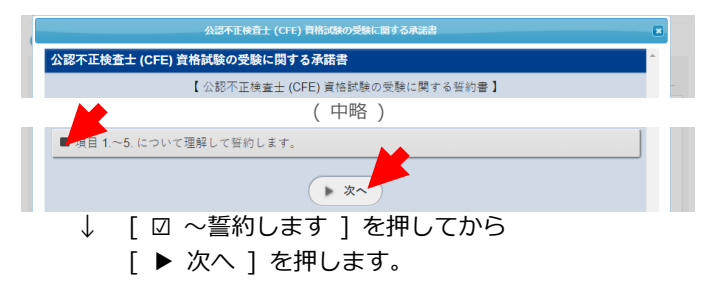

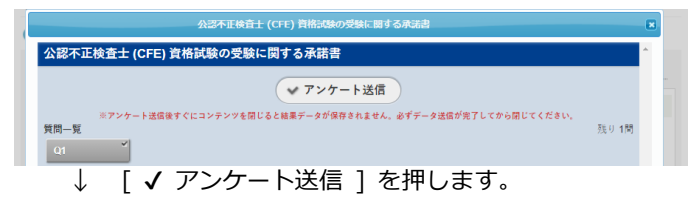

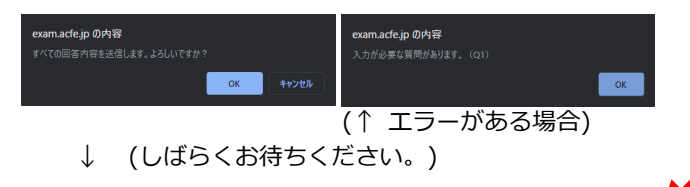

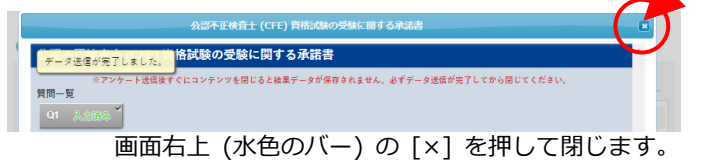

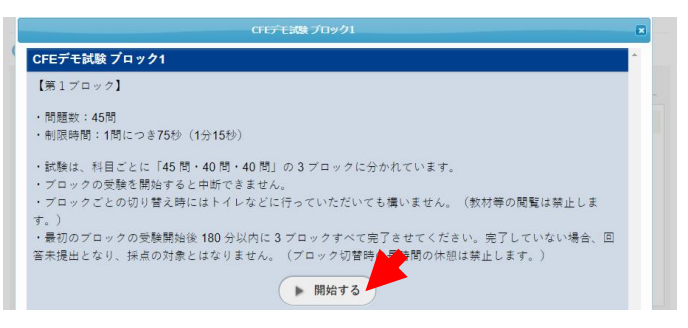

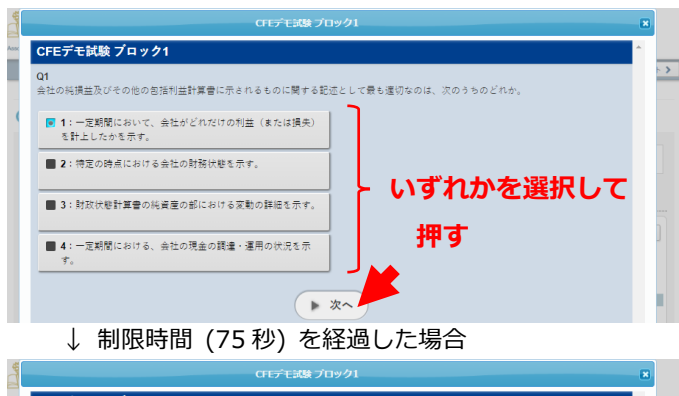

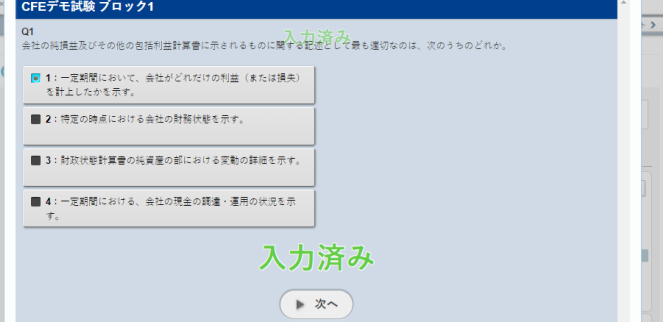

ブロックの出題が終わると「問題一覧」画面に移ります。 問題ごとの解答状況が表示されますので確認してくださ い。

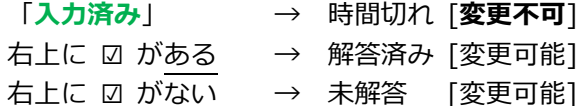

「**入力済み**」**表示のない問題**は、ボタンを押してその問 題に戻り、解答をやり直すことができます。(解答後、画面 下部の [ 問題一覧 ] を押すとこの画面に戻ります。)

解答状況に問題がなければ「√全問一括判定 1 を押 してください。

しばらく待つと「データ送信が完了しました。」と表示さ れ、問題一覧のすべての問題に「**入力済み**」と表示されま す。

画面右上 (水色のタイトル バー上) にある [×] を押 して「科目」画面に戻ります。(「データ送信が完了しまし た」の表示は、しばらくすると消えます。)

#### **5. 完了の確認**

完了した項目は、 **灰色表示** ( **未解答** など) から **赤色表示** ( **解答済** など) に変わります。すべての項目 が **赤色表示** になりましたら完了です。

すべての項目を完了させると、「受験状況」(右図左上丸 内) も **完了** に変わりますので、ご確認ください。

受験が完了しましたら、画面右上の [ ログアウト > ] を押して CBT を終了してください。

デモ試験は、( **完了** ・ **解答済** 表示が出ていても) 何 度でも受験できます。使用端末の動作確認や操作方法の習 得などにご利用ください。

# CFEデモ試験 プロック1 → 全間一括判定 。<br>バル開じスと結果データが保存されません、必ずデータ進 問題一覧 **日宝型り 44型** Q14 Q15  $-145$ ◀ 戻る

#### ↓ 解答状況に問題がなければ [ / 今問一圫判定 ] を埋す

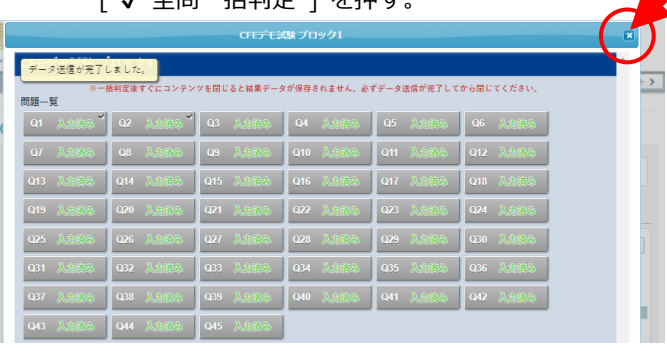

#### ACFE<sup>'</sup> | HUBEA BASETZREISE **試験 設定**  $HOME$ ○試験詳細 ● デモ試験 (模擬試験)  $77 - 47$ 講座の解剖  $\overline{\mathcal{R}}$ 受験状況 CFE 資格試験のデモ試験 (模擬試験) です。<br>ご利用になる端末・端末の動作確認や、CBT の操作方法の普得に、ご利用ください -<br>デモ試験公開期間: 2020/11/12(木)~2020/12/3(木) 接体管 - 本番の試験と同じ形式で提供しています。(項目の名称 (表示名) や順番は変わる場合があります。<br>注意事項の説明をお読みになり、誓約書にご回答のうえ、ブロック 1 から回答を始めてください。<br>ブロック 1 は 45 話、ブロック 2 - 3 は各 40 話の、合計 125 話です。<br>各話題は 75 秒以内に回答し、ブロック 1~3 (合計 125 話) を 180 分以内に売了させてください 受講済 C CFE 資格試験受験中の注意 (5)  $\odot$  and ■公認不正検査士 (CFE) 資格試験の<br>■ 受験に関する誓約書 回答済 **TOP**  $\odot$  608 ■デモ試験 プロック1 (#)56 解答済  $\odot$  608 ÷ 解答済 国デモ試験 プロック2 (son)  $\odot$  608 **TEST**  $\langle 0.500 \rangle$ デモ試験 プロック3 /sowi 解答済

## **■ パスワードの変更 [任意]**

## **パスワードの変更**

画面上部の「設定」を押して「設定」画面を表示します。 「パスワード」に旧新のパスワードを入力して、「2 保 存する ] を押してください。

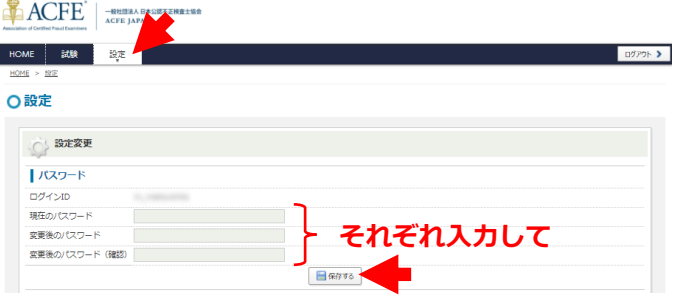

## ■ よく寄せられるお問い合わせ

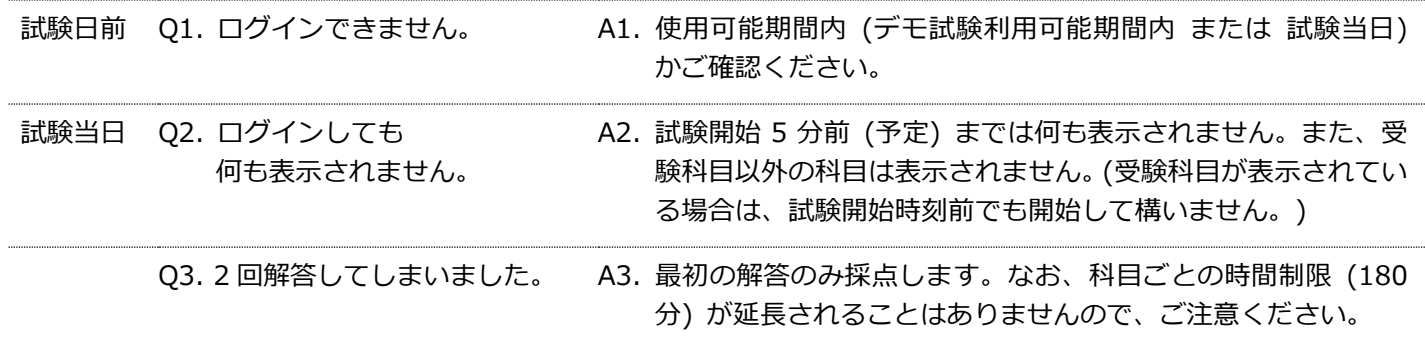

## **■ トラブルが起きた方、ご質問がある方**

トラブルが起きた方、ご質問がある方は、ACFE JAPAN 事務局までご連絡ください。ただし、次のような内容につい ては回答いたしかねます。

- 端末・OS・ブラウザーの操作に関する事項
- ネットワーク (回線) に起因する事項
- デモ試験の問題に関する事項

## ■ お問い合わせ先

一般社団法人日本公認不正検査士協会 ACFE JAPAN 事務局 CFE 資格試験係 電話: 03-5296-8338 / メール: info@acfe.jp

2023.5